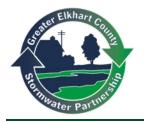

## PermiTrack<sub>ESC</sub> Inspection Guide

**PermiTrackESC LOG IN –** Go to <u>http://www.MyPermiTrack.com</u> and click on the **Client Login** link. On the login page, enter your user name and password. (Once in the application, click the **PermiTrackESC** tab if you have multiple PermiTrack applications.)

**SELECT PROJECT** – The **Projects** tab displays the **PermiTrack**<sub>ESC</sub> projects you are associated with. Click the inspection icon an ext to the project on the **Project List** you would like to inspect to start a **New Inspection**.

**CONDUCT INSPECTION** - When recording a new inspection, enter the following information. Fields marked with an \* are required:

- Inspector: Select the inspector from the drop-down list.
- Inspection Date: Enter the inspection date in *mm/dd/yyyy* format, or pick from the calendar.
- Inspection Time: Enter the inspection time in hour and minutes of the day, AM or PM.
- Copy from Last: Autofill base information from prior inspection.
- Weather Trends: Describe recent weather conditions relevant to erosion/ sediment control.
- Last Precip. End Date: Enter the date of the last precipitation, in *mm/dd/yyyy* format, or pick the date from the calendar.
- Last Precip. Amount: Enter the recent rainfall total in inches.
- Source of Data: Select the source of the precipitation data entered above.
- **Temperature:** Record the temperature in F (Fahrenheit) at the time of the inspection.
- Reason for Inspection: Select the reason this inspection is being performed.

- Action Required: Select action if required, or "Other" to leave comments.
- Comment: Enter comments/ inspection highlights here; will be included on the inspection report.
- Inspection Document: Click the Add Document button to choose and upload an inspection document file from your computer or a network location.

**COMPLETE INSPECTION ITEMS** - The Inspection Items area of the page lists all of the BMPs associated with the project. If a BMP is required, you must record your observations and update the status.

- Inspected: Indicate whether this item was inspected during the visit to the project site.
- **BMP**: Displays the category and type of BMP from BMP library.
- **Status**: Status of the BMP at the time of the inspection.
- **Condition**: Select the condition from the drop-down list to indicate the effectiveness of the BMP application.
- **Comments**: Enter your inspection comments regarding this BMP, its condition, or more detailed information.
- Photo: Click the Choose File button to locate a photo from the project site. You can upload a photo from your mobile device, computer or a network location.
- + Add BMP: Use this link to add a new BMP to this inspection record. Select a Category and BMP to add it to the bottom of the inspection record for your observations.
- Save As field: Select Save As Draft or as Final.

**Draft**: The inspection record is not complete and will be edited further before completing.

**Final:** The inspection record is complete and will be distributed. No further changes can be made.

**SAVE INSPECTION RECORD** - Click the **Save** button, bottom-right corner of the screen.